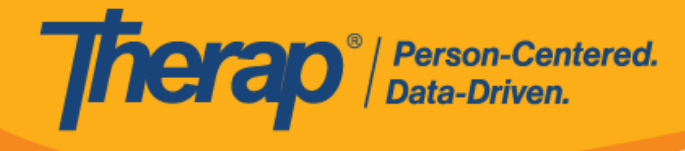

# **Tìm Kiếm GER**

Người dùng có vai trò theo trường hợp *Xem GER* có thể xem các GER đã được phê duyệt ở định dạng chỉ đọc.

1. Nhấp vào đường liên kết **Tìm Kiếm** bên cạnh tùy chọn Báo Cáo Sự Kiện Chung (GER) trên tab Cá Nhân.

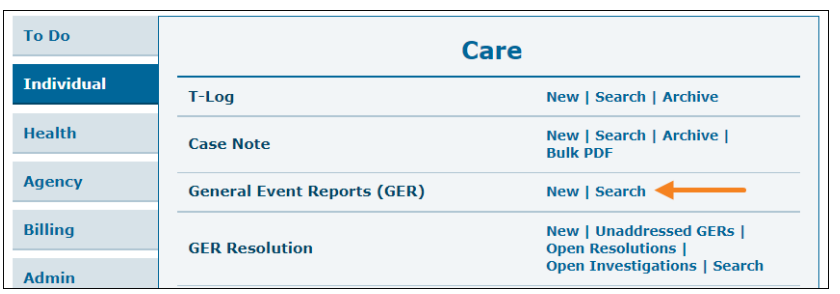

Người dùng có thể nhấp vào đường liên kết **Tìm Kiếm** trong danh sách thả xuống Báo Cáo Sự Kiện Chung (GER) từ phần "Mô-đun" trên tab Trang Chủ của Trang Chủ Cá Nhân. Để biết thêm thông tin về cách truy cập Trang Chủ Cá Nhân của một người, **[nhấp](https://help.therapservices.net/app/answers/detail/a_id/373) vào đây**.

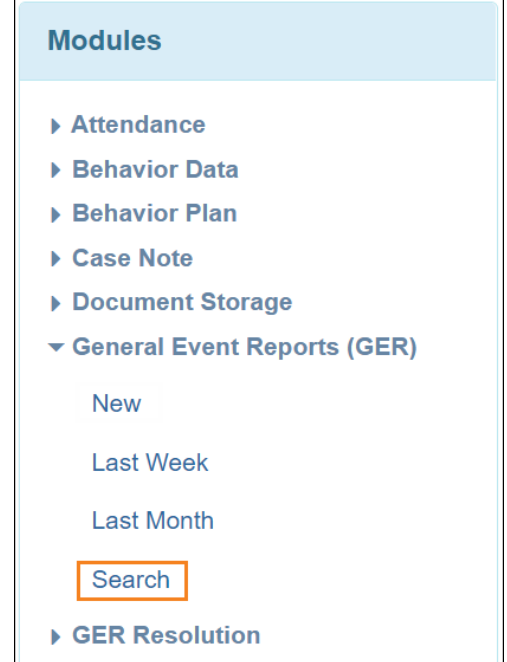

2. Trên trang "Tìm Kiếm GER", bạn càng chọn nhiều tham số áp dụng cho tìm kiếm; danh sách các báo cáo phù hợp với tùy chọn của bạn sẽ càng ngắn và càng cụ thể hơn. Kết quả tìm kiếm sẽ được hiển thị dựa trên các tham số tìm kiếm của bạn và cách bạn chọn để xuất kết quả sang Excel.

@ Therap Services 2003 - 2023. Cập nhật lần cuối: Ngày 16 tháng 01 năm 2023

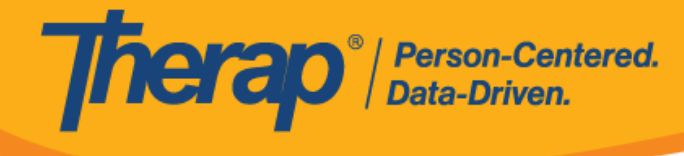

## **Tìm Kiếm Theo Chương Trình:**

● Nhập tên chương trình vào trường Chương Trình (Trang Web).

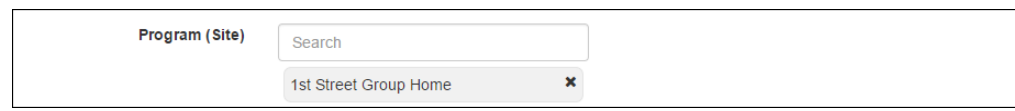

## **Tìm Kiếm theo Tên Cá Nhân hoặc Người Nhập:**

Bạn cũng có thể thu hẹp phạm vi tìm kiếm của mình bằng cách điền tên cho các trường Cá Nhân hoặc Người Nhập. Người dùng được gán vai trò quản trị *Bật Tìm Kiếm Trong 13 Tháng (T-Log,* **GER***)* có thể tìm kiếm GER bằng cách chỉ cần nhập trường Cá Nhân hoặc ID Giám Sát trong Nhà Cung Cấp Giám Sát và chỉ trường Cá Nhân trong Nhà Cung Cấp Thông Thường.

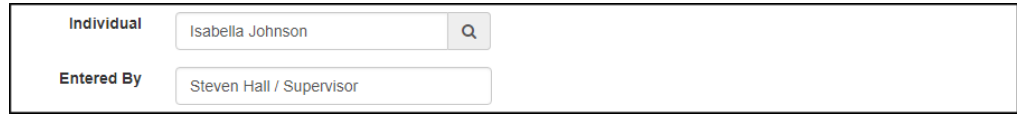

## **Tìm Kiếm theo ID Biểu Mẫu:**

• Cung cấp ID Biểu Mẫu trong trường ID Biểu Mẫu, bạn có thể tìm kiếm GER mong muốn. Bạn có thể tìm thấy ID Biểu Mẫu bên dưới biểu tượng "I" ở đầu mỗi GER.

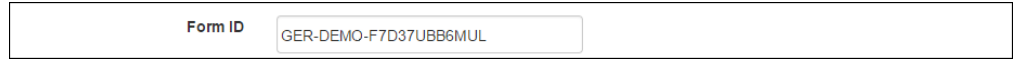

## **Tìm Kiếm theo Ngày Nhập hoặc Ngày Sự Kiện:**

• Chọn phạm vi ngày (Từ-Đến) trong trường Ngày Nhập hoặc trường Ngày Sự Kiện, ghi rõ ngày đã nhập GER hoặc ngày diễn ra sự kiện. Chọn ngày bằng cách nhấp vào biểu tượng lịch.

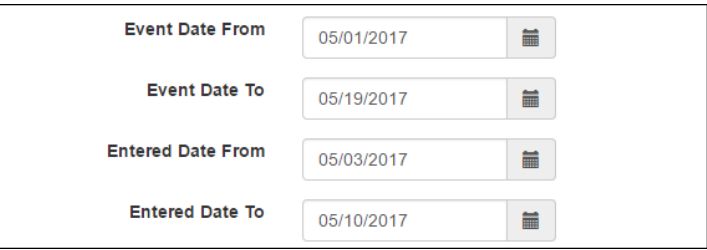

## **Tìm Kiếm theo Cấp Độ Thông Báo, Trạng Thái và Loại Sự Kiện:**

• Chọn một hoặc nhiều tùy chọn khi chỉ định các trường tìm kiếm, Trang Thái, Cấp Độ Thông Báo và Loại Sự Kiện hoặc bất kỳ trường nào khác.

C Therap Services 2003 - 2023. Cập nhật lần cuối: Ngày 16 tháng 01 năm 2023

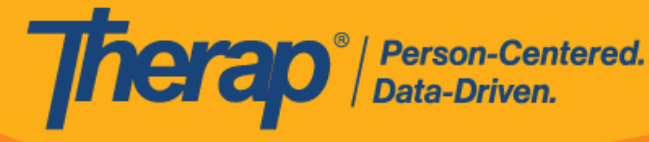

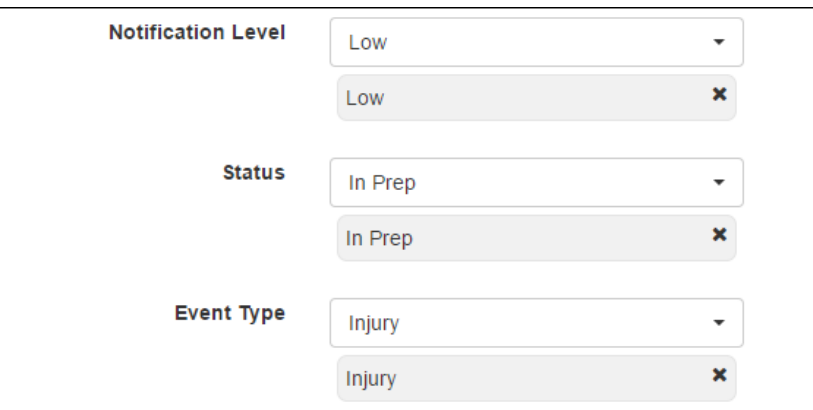

**Đối với người dùng đã bật mô-đun Độ Phân Giải GER:**

● Người dùng đã bật mô-đun Phân Giải GER sẽ có thể tìm kiếm các GER Có Địa Chỉ/Không Có Địa Chỉ. Chọn tùy chọn **GER Có Địa Chỉ** hoặc tùy chọn **GER Không Có Địa Chỉ** bên cạnh trường Hiển Thị.

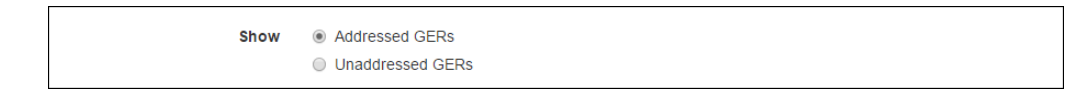

**Đối với người dùng có vai trò GER Lạm Dụng/Bỏ Bê/Bóc Lột:**

● Người dùng có vai trò *GER Lạm [Dụng/Bỏ](https://help.therapservices.net/app/answers/detail/a_id/227) Bê/Bóc Lột* sẽ có thể tìm kiếm các GER cụ thể đã chọn Lạm Dụng/Bỏ Bê/Bóc Lột trong đó.

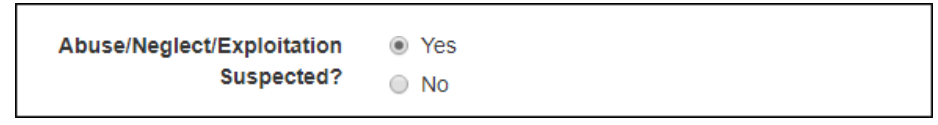

## **Đối với người dùng Giám Sát và Quản Lý Trường Hợp:**

● Nhập một vài chữ cái đầu tiên của Nhà Cung Cấp phù hợp, sau đó chọn tên từ danh sách được tạo tự động để lọc các kết quả tìm kiếm theo Nhà Cung Cấp. Có thể chọn nhiều Nhà Cung Cấp cùng một lúc.

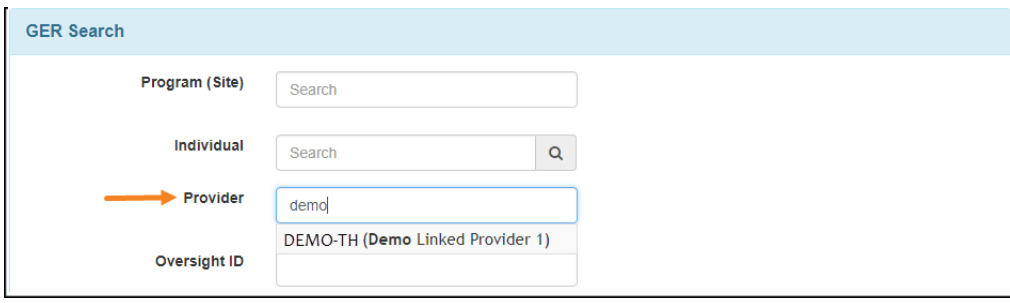

@ Therap Services 2003 - 2023. Cập nhật lần cuối: Ngày 16 tháng 01 năm 2023

Bằng Sáng Chế Hoa Kỳ #8819785, #8739253, #8281370, #8528056, #8613054, #8615790, #9794257, #10586290, #10622103, #11410759, #11449954